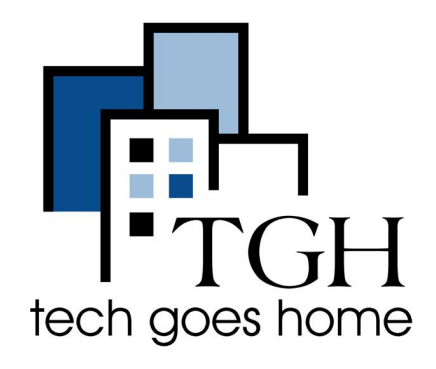

# **Jetpack MiFi 8800 Li HOTSPOT**

#### **Jetpack MiFi 8800Li Hotspot Setup**

El punto de acceso Jetpack MiFi 8800 Li que le proporcionaron las Escuelas Públicas de Boston recibe servicio a través de Verizon.

## **Jetpack MiFi 8800Li HOTSPOT Instrucciones**

#### **1.¡La mayoría de los Jetpacks vienen con la tarjeta SIM y la batería ya instaladas!**

Si desea asegurarse de que la batería y la tarjeta SIM estén instaladas, retire la cubierta posterior.

Retire la batería para ver la tarjeta SIM. Inserte la tarjeta SIM si es necesario deslizándose en la ranura de la tarjeta Sim.

Alinee los contactos dorados de la batería con los contactos dorados del Jetpack y deslice suavemente la batería en su lugar.

Luego vuelva a colocar la cubierta colocándola en el Jetpack donde se alinean las muescas, luego presione la cubierta hasta que encaje en su lugar en todos los lados.

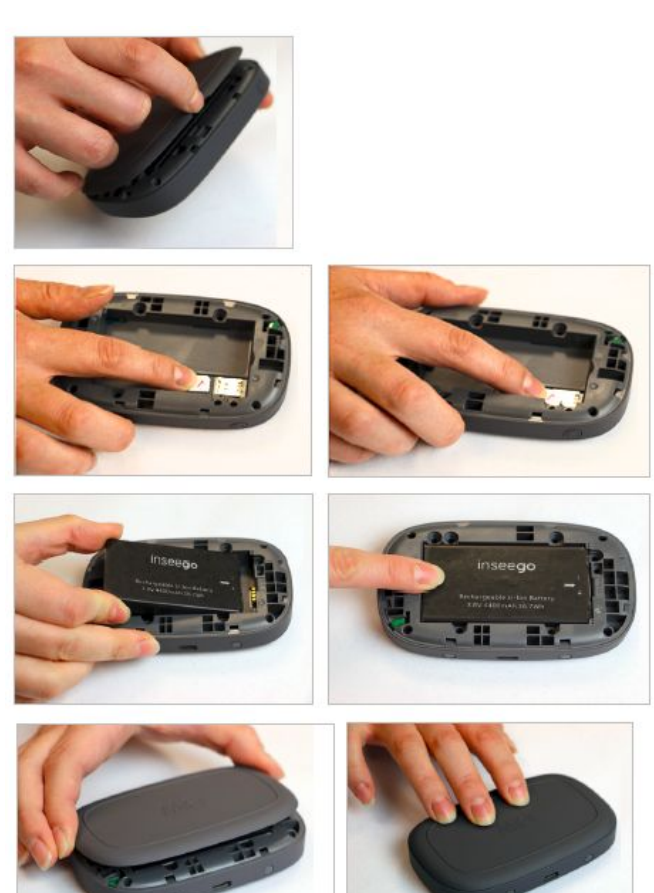

2. Conecte el cable de alimentación al dispositivo utilizando el puerto USC-C (# 4 en el diagrama a continuación) y conéctelo a la toma de corriente. Espere hasta que la batería esté completamente cargada.

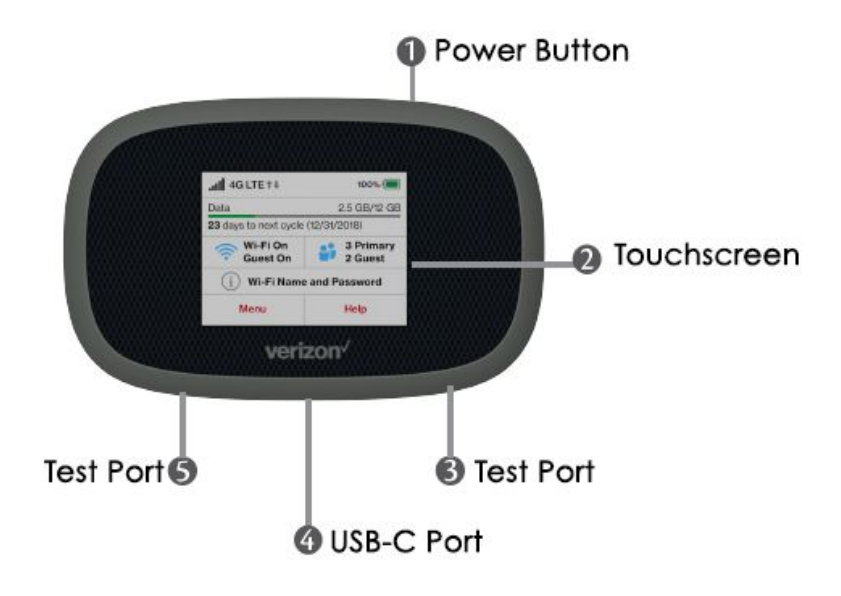

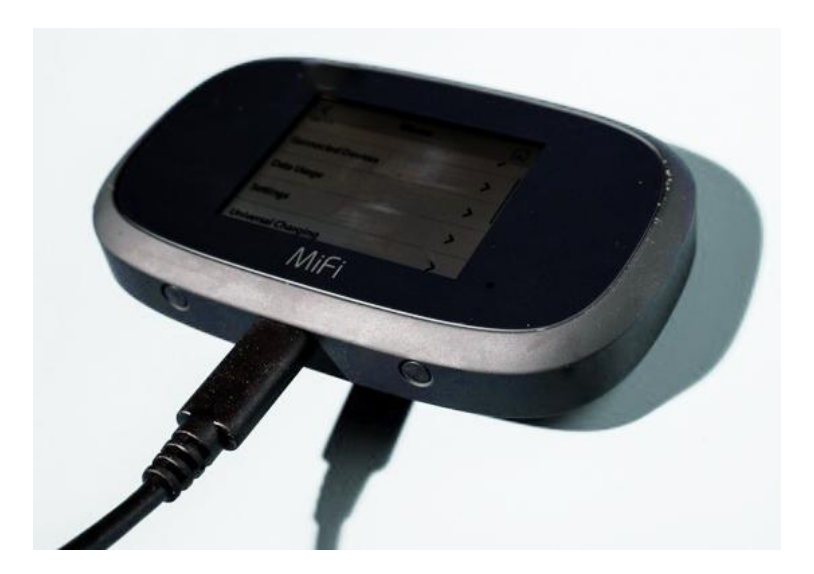

3. Cuando la batería esté completamente cargada, mantenga presionado el botón de encendido (botón n. ° 1 en el diagrama anterior) durante 3 segundos para encender el dispositivo.

4. La instalación se realizará automáticamente y tardará varios minutos en completarse.

5. Cuando finalice la instalación, verá la pantalla de bienvenida.

6. Toque el botón de información en la pantalla.

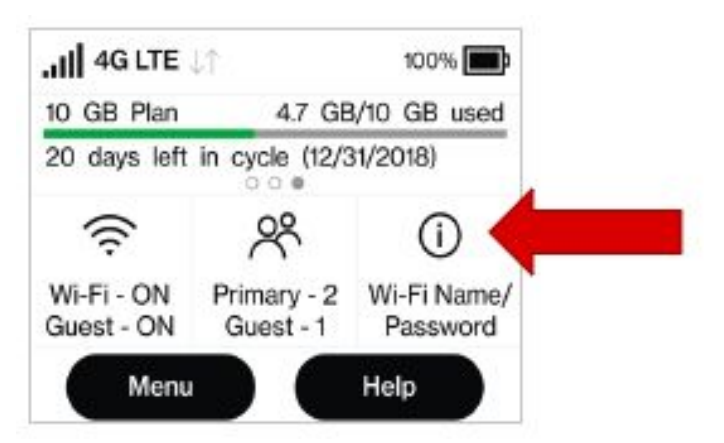

7. Esto mostrará la información del punto de acceso. Verá el nombre de la señal WIFI de su punto de acceso y la contraseña.

### **8.Si está configurando su Chromebook por primera vez, vaya a las instrucciones de configuración de la Chromebook ahora y la Chromebook le pedirá la información wifi de su punto de acceso durante la configuración.**

9. Cuando termine de usar el punto de acceso, puede apagarlo presionando el botón de encendido (# 1) durante 3 segundos.

**Si su Chromebook ya pasó por la configuración inicial, continúe con el paso 10.**

10.Ve a la configuración de WIFI en tu Chromebook. Para llegar, ve a la esquina inferior derecha de la pantalla.

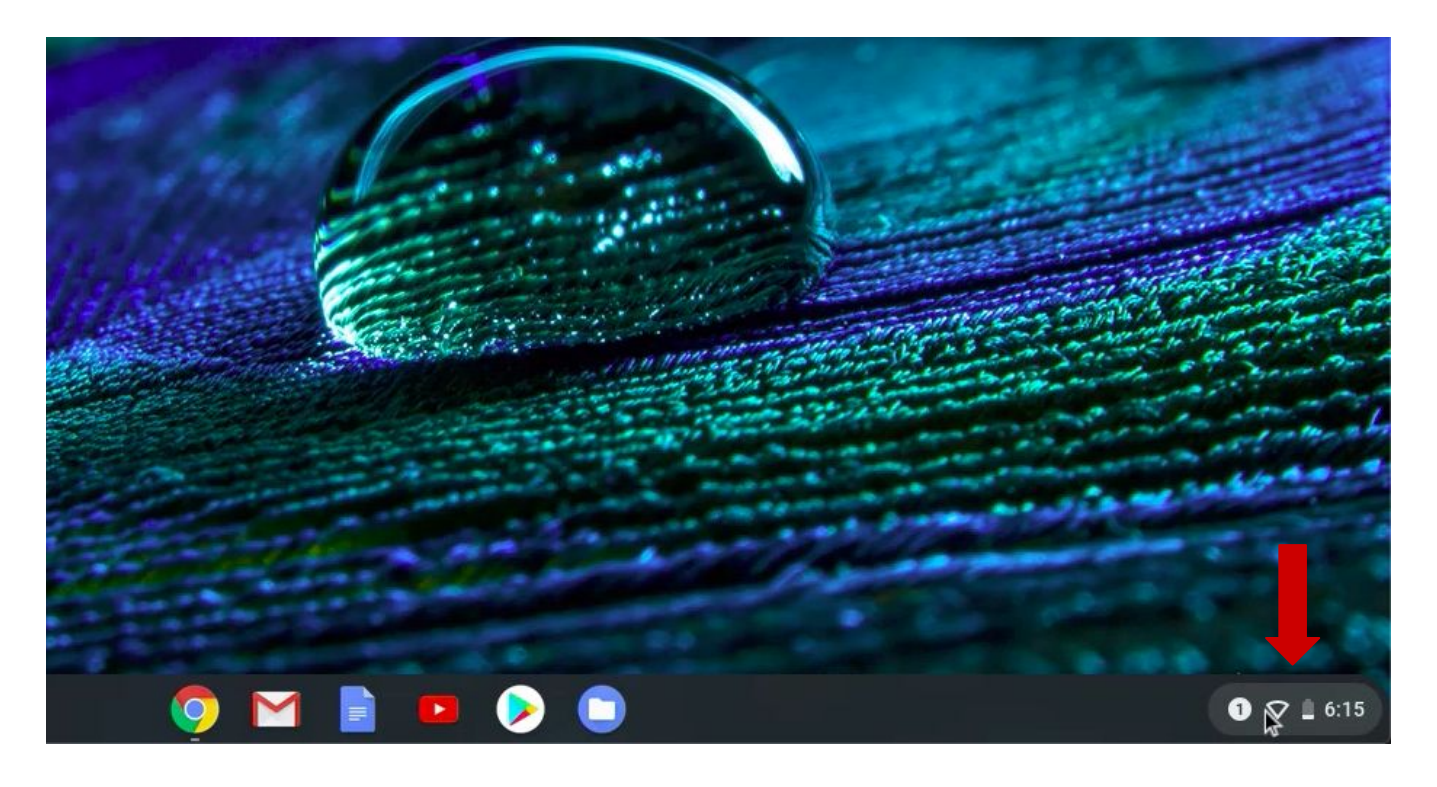

11. Haga clic en el botón Wifi para abrir la configuración de Wifi.

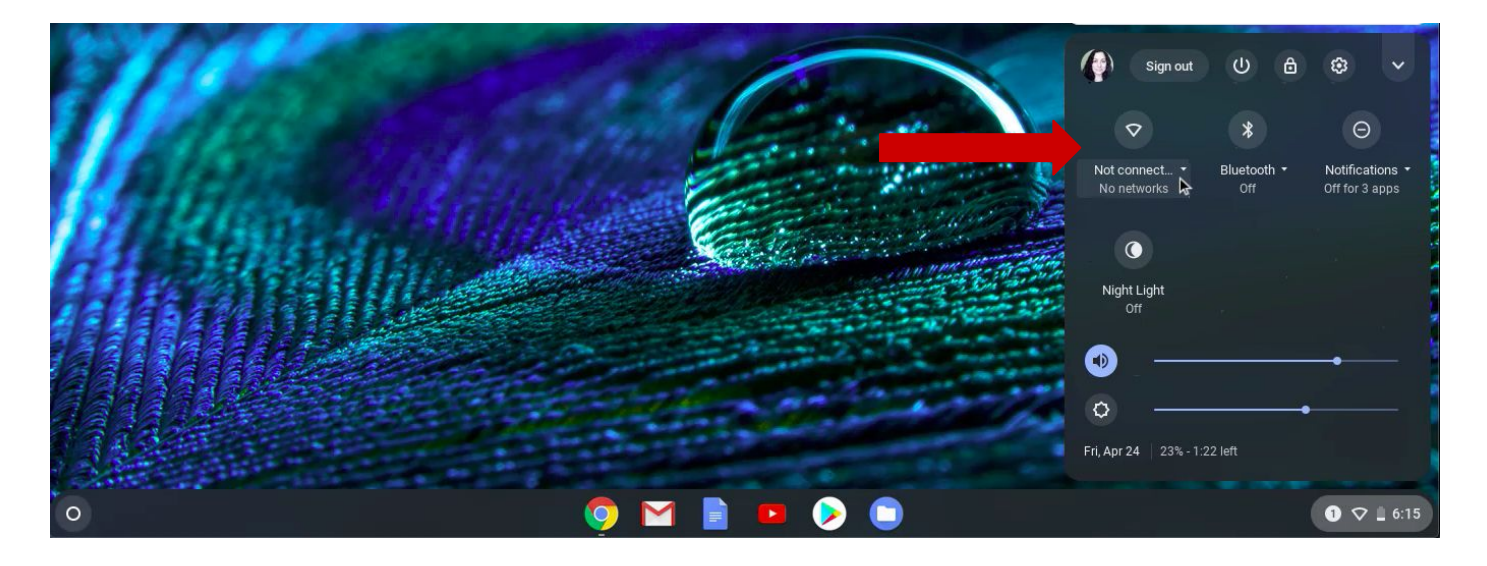

12. Asegúrese de que su punto de acceso esté encendido.

13. Verá todas las señales de Wifi que están en el rango enumeradas aquí. Encuentre la señal WIFI de su punto de acceso y haga clic en ella.

14. Aparecerá una ventana. Escribe el wif contraseña para su punto de acceso y haga clic en Siguiente.

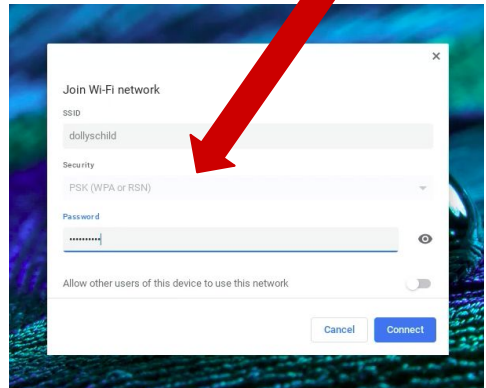

15. Una vez que su Chromebook se conecte al Wifi, lo verá confirmado en el panel de configuración.panel.

#### **¡¡¡Felicidades!!! ¡Estás listo para usar tu Chromebook!**

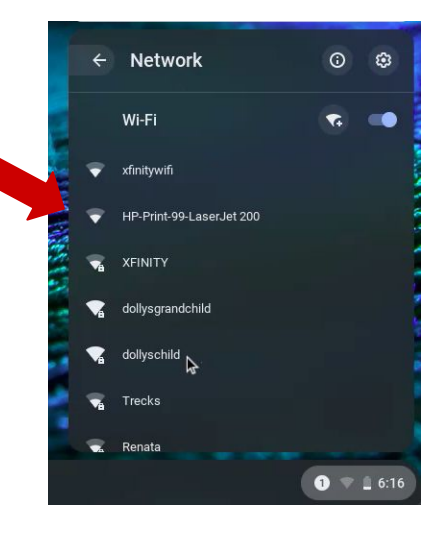

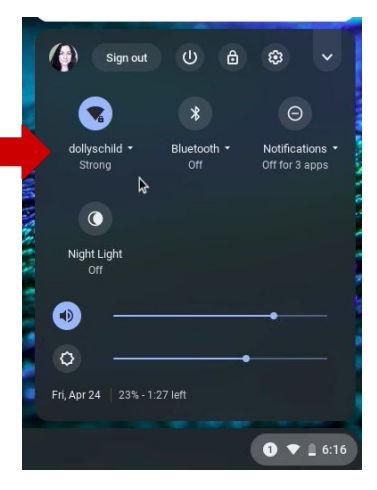